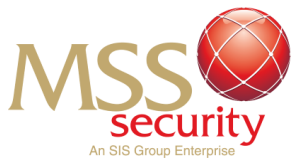

## **ED HOW TO ACTIVATE MSS APPLICATIONS SINGLE-SIGN-ON ACCOUNT**

#### **Step 1: Begin The Activation Process Navigate your email** to find the activation to your MSS តា Workday account details. The **Welcome to Your Workday** email will be sent from *[itservices@msssecurity.com.au](mailto:itservices@msssecurity.com.au)* The email should replicate the 3:18 €  $\cdot$ il 5G $\blacksquare$ format and details of the णि 同 sample email as seen on the **URGENT TO ACTION - Activate Your MSS** right. **Applications Single-Sign-On Account** Open the Workday itservices@msssecurity.com 3:18 PM .au application. Once loaded To You into the app, select Sign-In.  $\odot$ Log Ir You will be prompted with 2 Hi Kahlan Louey, options to sign in. You will be Your one-time-password 80Q!viic able to select between *MSS*  As we get ready to roll out a more user-friendly *Applications (SSO)* or *Native*  App based communication platform between *Login*you and MSS, we would like you to complete the following steps to ensure you have simple workday and secure access to the two main Apps we will be using, Workday and Workforce. Some of you may have already accessed your Workday account by downloading an authenticator App. This process will replace the need for an authenticator App and, once activated, will make it easier to access and activated, will make it easier to access and the need for an authenticator App and, once authenticator App. This process will replace Workday account by downloading an

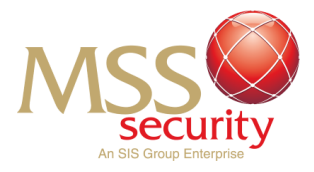

### **Step 2: Single Sign On**

Once the link has opened, select the *MSS Applications (SSO) option* to begin the activation to your MSS account.

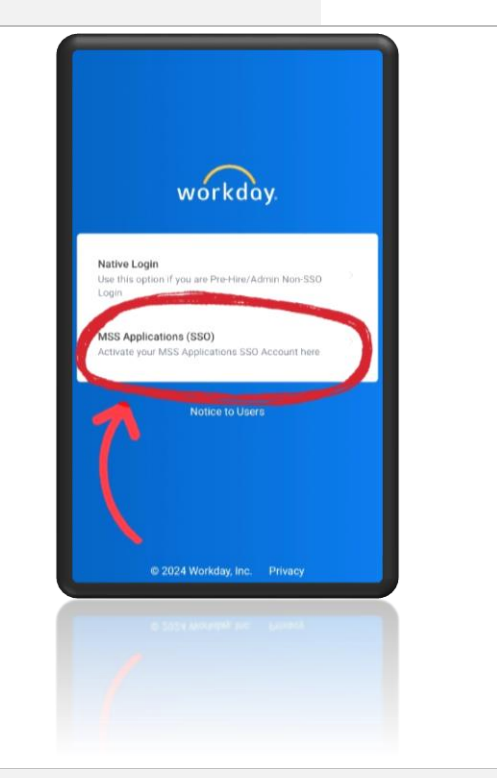

### **Step 3: Signing In!**

Fill in the box titled "Username" with the following information:

Username:

- If you are an MSS employee your **employee number** (check your pay slip if unknown)
- If you are a Subcontractor to MSS – your **email address**

Once you have entered your username, click the blue *"Sign In"*  button below the username field.

If you have any issues with this step, there is a contact help button at the bottom in which an MSS support employee can assist!

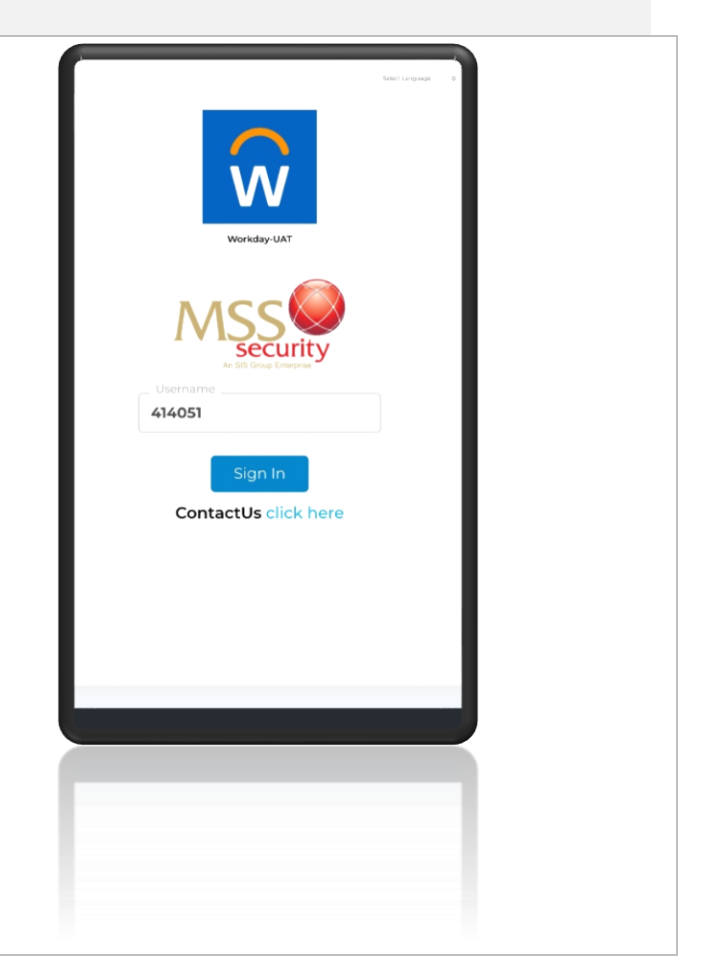

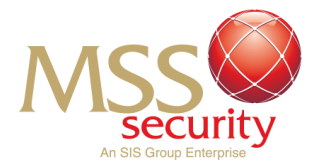

### **Step 4: Entering One Time Password (OTP)**

After completing the previous step, a password box will appear, and a password will be required.

A One-Time Password will be required to confirm your identity using your registered personal contact details for your first login. This will include a unique code which was sent to your personal registered email.

Using the initial email you received to begin the activation process in Step 1 from *MSS "itservices***"**, enter the one-time password listed in bold at the bottom of the email.

You may click the "eye" icon to reveal the entered password to ensure the correct OTP has been entered!

The password field is *case sensitive*, so ensure the password matches the email correctly!

If the OTP has been entered correctly, click the *"Sign In"* button to continue to the next step of the process.

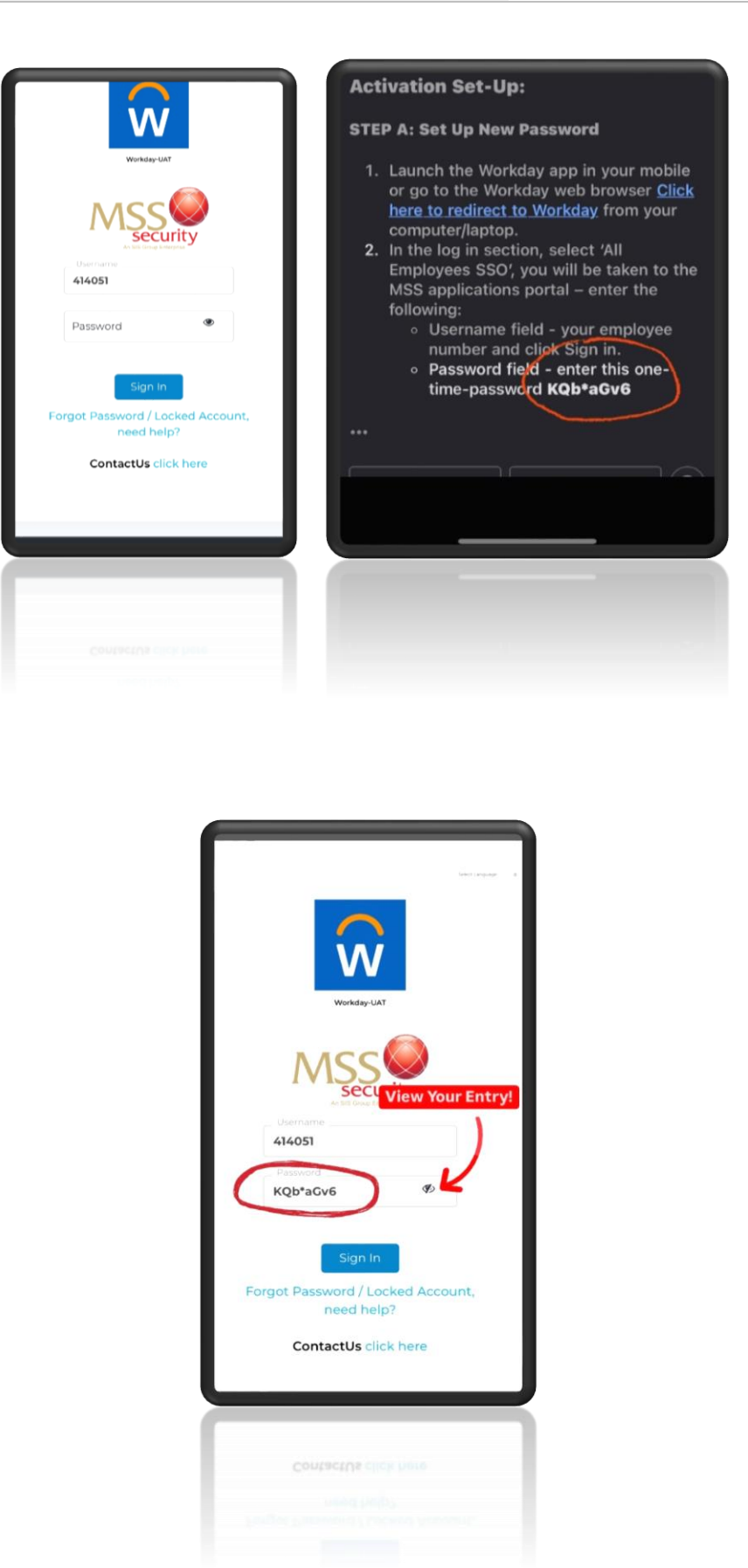

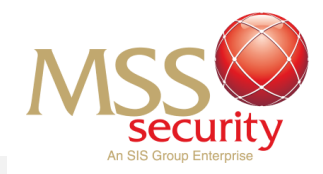

### **Step 5: Setting A New Password**

After pressing the *"Sign In"* button, a dropdown tab will appear asking you to set a new password. Select the *"Proceed"* box in blue to set your own password.

You may enter a password of choice that is within the guidelines of the password policy.

You will be able to proceed and set your personal password if all the password policy requirements have a green tick next to them. If your password does not meet the requirements, your chosen password will not be accepted.

*Remember*, you can use the "eye" feature to check your password entry!

Once you have chosen a password that fits the password policy, select the blue **"Proceed"** box to continue!

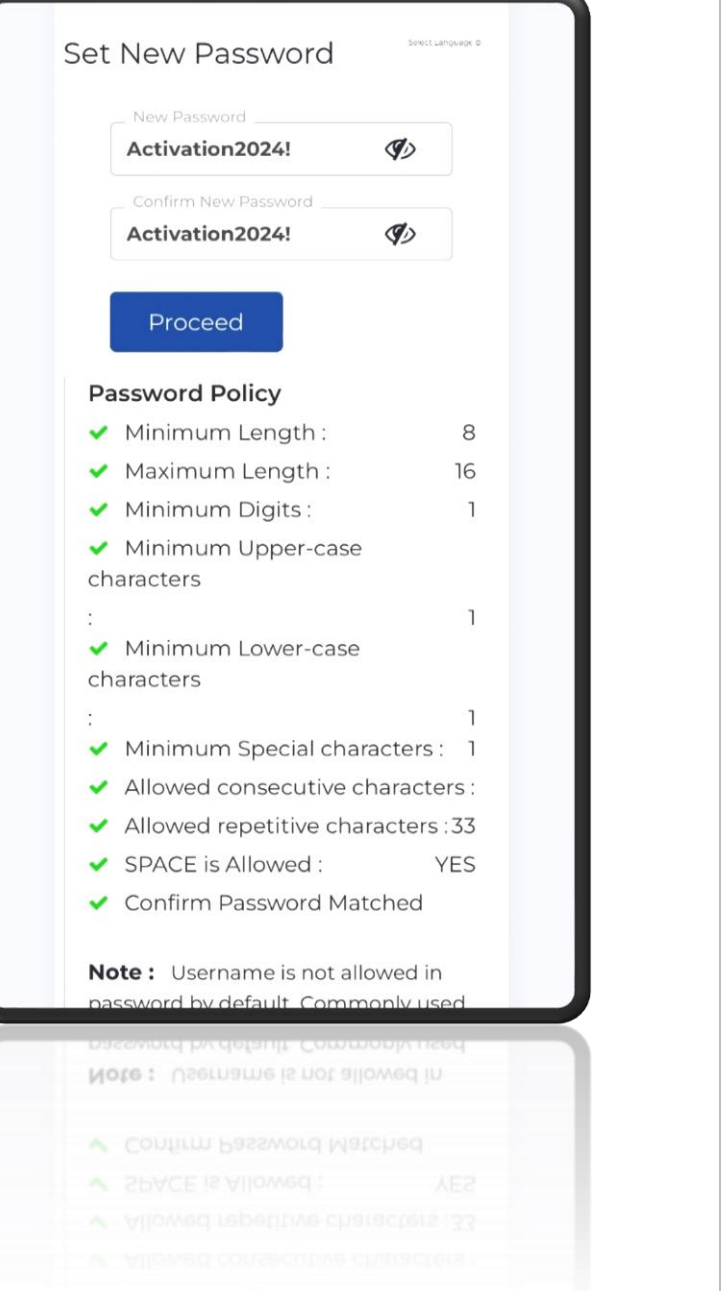

### **Step 6: Logging Back In**

After successfully changing your password, a dropdown tab will appear informing you to log in with your new password. Select the blue **"Close"** box to proceed.

You will be brought back to the original sign in page. Enter your username and your new password just confirmed in the previous step. If you have forgotten your username, refer to Step 3.

Select the blue box displaying **"Sign In"** to proceed if your details are correct.

# 414051 Activation2024! Forgot Password / Locked Account, need help? **ContactUs** click here

### **Step 7: Setting up Multi-Factor Authentication (MFA)**

To protect your personal details, you are required to set up MFA to ensure your exclusive access to your account!

*MSS Security* recommends you **skip** a 2-Factor-Authentication method and use the brand new SMS or Email OTP feature if you skip this!

Instructions to utilise SMS or email OTP are listed in the following steps after this.

However, you may use 2FA with any authentication app if you prefer this method of MFA.

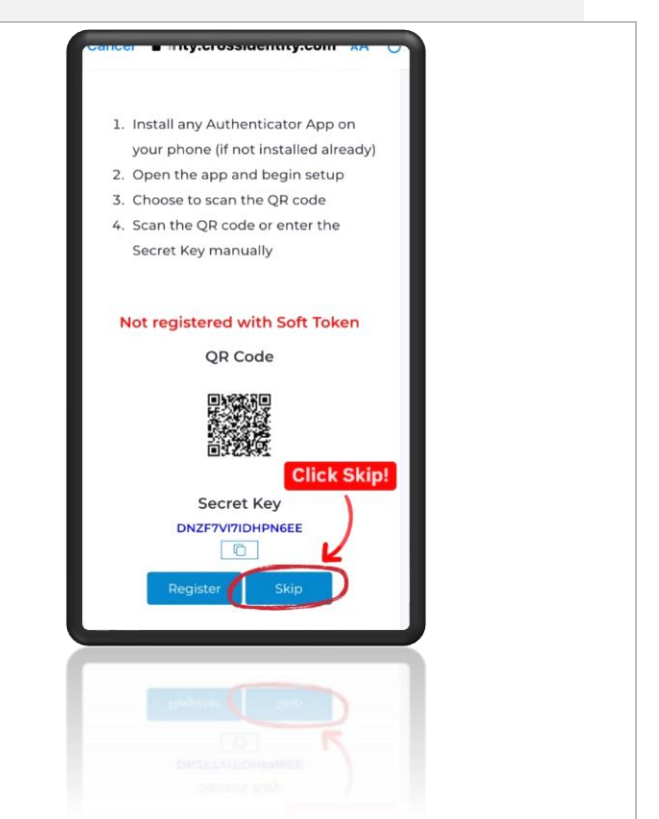

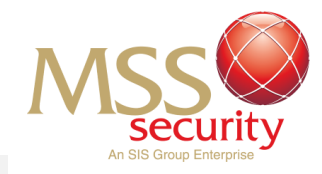

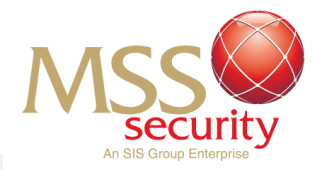

### **Step 8: Multi-Factor Authentication (MFA)**

After signing back in, you are required to set up a **Multi-Factor Authentication (MFA) method** to protect your account.

MFA is extremely important to add a barrier of security to your personal details!

In this step, you may either select **SMS OTP**, which will utilise a text with a One-Time Password code to your personal mobile phone number to secure your account.

Alternatively, *Email OTP,* will utilise your personal registered email to send you a code to verify your identity.

Select your preferred One-time Password method and follow the steps below to continue.

If you **prefer SMS OTP**, please skip Step 10 and continue to Step 9. If you have **selected Email OTP**, please skip Step 9 and proceed to Step 10.

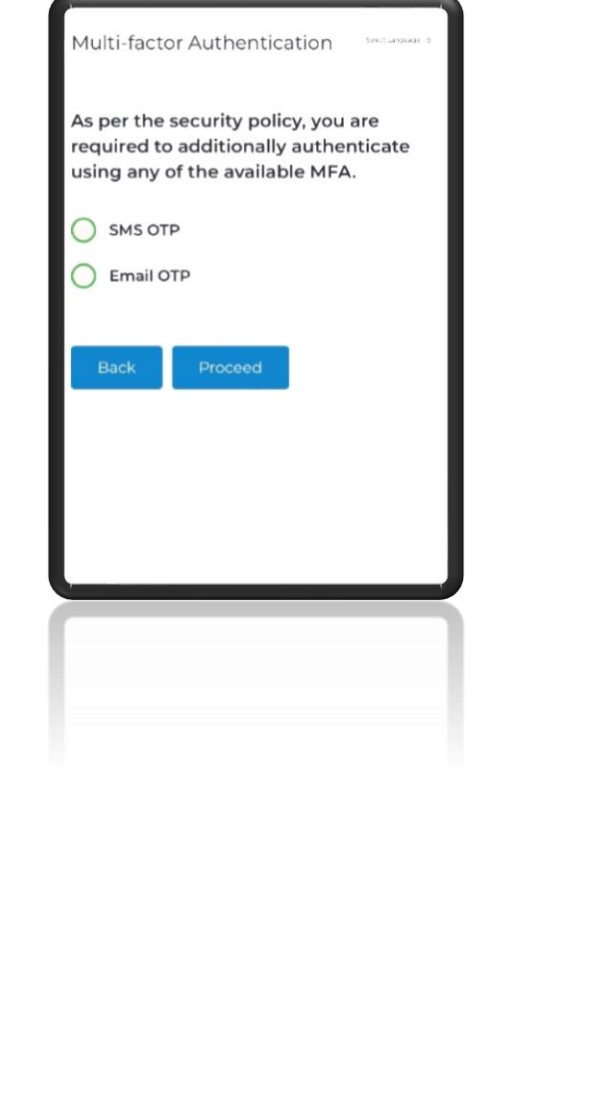

### **Step 9: SMS OTP**

If you have chosen SMS OTP, click the blue "Proceed" button to initiate a text message sent to your phone number.

Please note the code may take up to 90 seconds to receive via the SMS method. The text message will be sent to your registered mobile phone number.

An OTP will be sent to your phone number in a text message. This can be found in the "Messages" application. The message will be sent titled: *MSS Security PRIVATE OTP CODE: xxxxxx*

There are 6 digits which identifies as your OTP within the message.

Enter the 6 digits into the OTP field and select the blue "Proceed" button when you have entered the OTP.

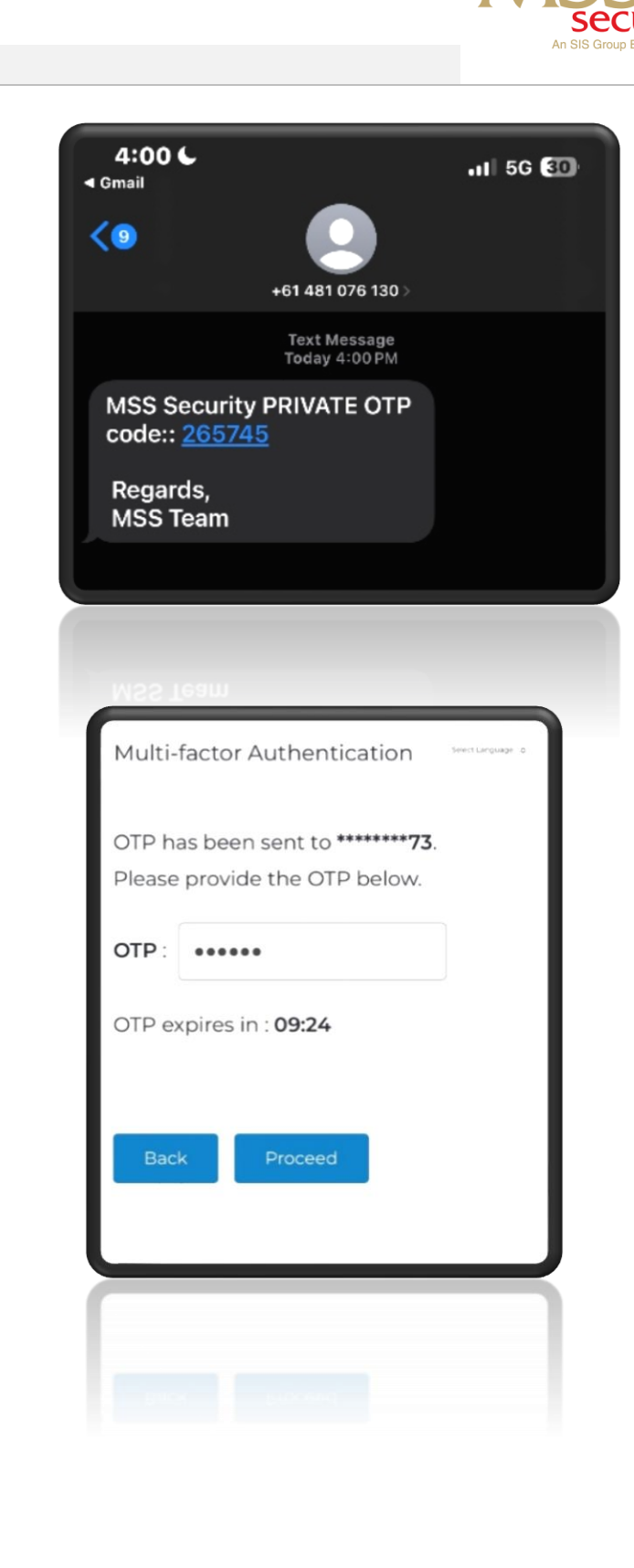

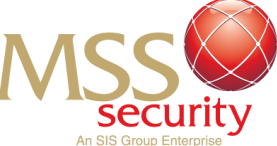

### **MSS Applications SSO Instructions**

### **Step 10: Email OTP**

If you have chosen Email OTP, click the blue "Proceed" button to initiate an email message to be sent to your inbox.

Please note that the OTP email message will be sent to your registered email address.

An email will be sent to your inbox via MSS "itservices" titled *MSS*  **Security: OTP.** Open the email to identify a 6-digit combination, which is your One-Time Password highlighted in bold.

*(eg. 880358)*

Enter the 6 digits listed in the email into the OTP field and select the blue "Proceed" button when you have entered the OTP.

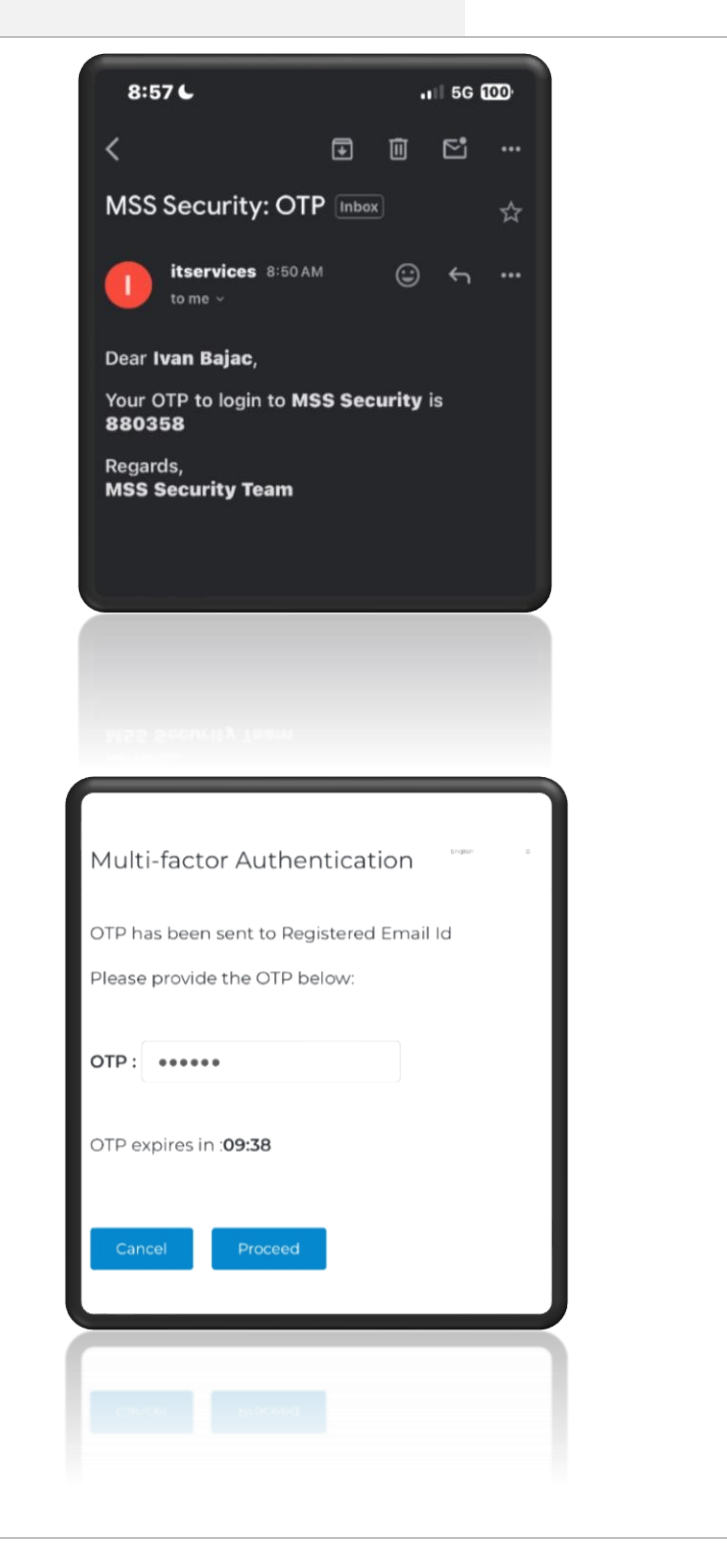

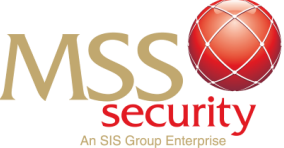

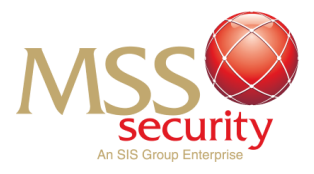

### **Step 11: Complete!**

After completing your Multi-Factor Authentication, you have reached the homepage of Workday and are now officially activated in Workday on your mobile phone!

If you need any assistance, email **msshelp@msssecurity.com.au** 

**END: Last Edit 7/10/2024**